# **IEC 60870-5-101 Driver**

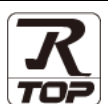

Supported version TOP Design Studio V1.0 or higher

## **CONTENTS**

We would like to thank our customers for using M2I's "Touch Operation Panel (M2I TOP) Series". Read this manual and familiarize yourself with the connection method and procedures of the "TOP and external device".

## **1. System configuration [Page 2](#page-1-0)**

Describes the devices required for connection, the setting of each device, cables, and configurable systems.

## **2. External device selection [Page 3](#page-2-0)**

Select a TOP model and an external device.

### **3. TOP** communication setting **[Page 4](#page-3-0)**

Describes how to set the TOP communication.

## **4. Cable table [Page 9](#page-8-0)**

Describes the cable specifications required for connection.

## **5.** Communication setting **[Page 10](#page-9-0)**

Refer to this section to check the addresses which can communicate with an external device.

### **6. Device [Page 12](#page-11-0)**

Refer to this section to check the addresses which can communicate with an external device.

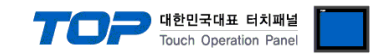

## <span id="page-1-0"></span>**1. System configuration**

The system configuration of TOP and "IEC 60870-5-101" is as follows:

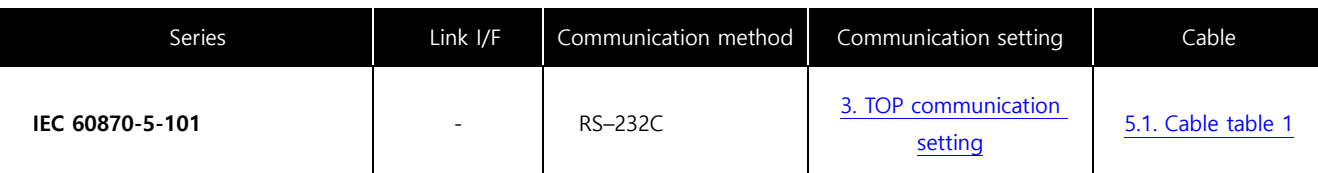

■ Connection configuration

• 1:1 (one TOP and one external device) connection

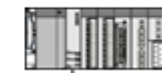

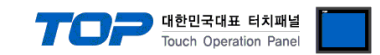

## <span id="page-2-0"></span>**2. External device selection**

■ Select a TOP model and a port, and then select an external device.

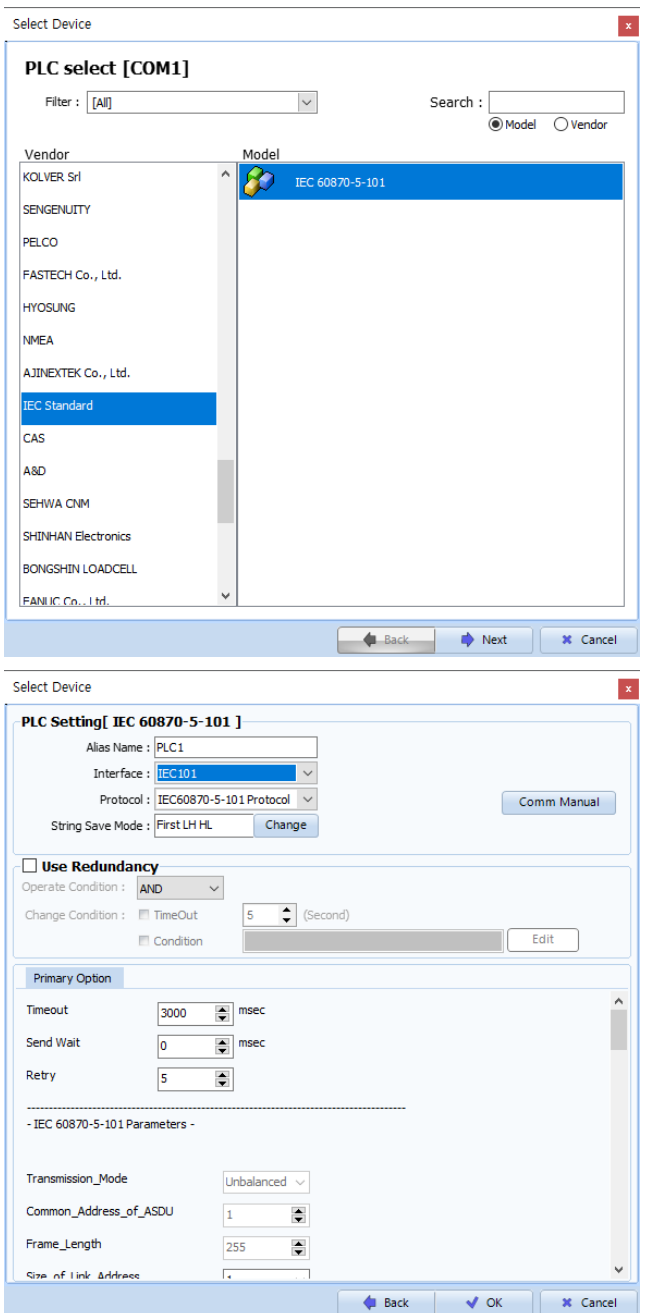

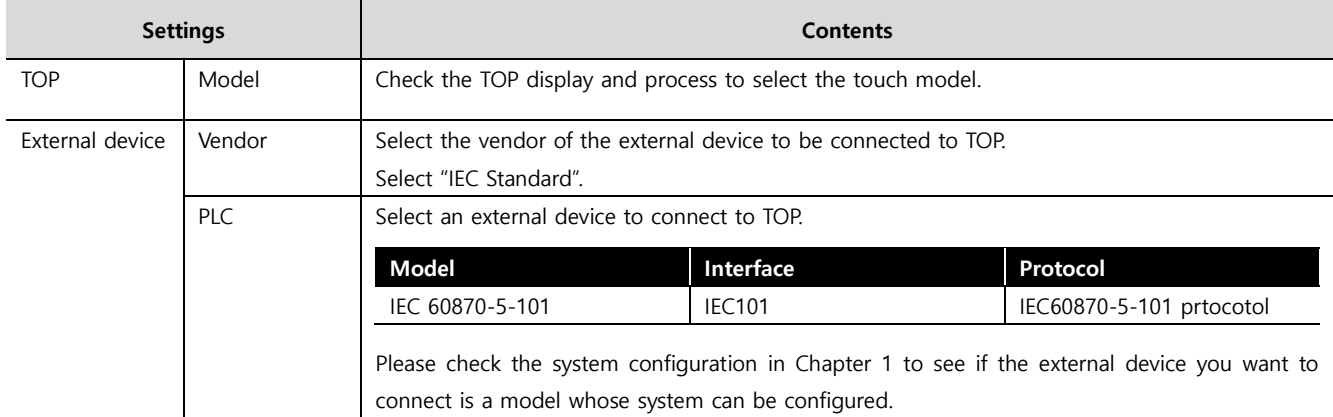

#### Touch Operation Panel

## <span id="page-3-0"></span>**3. TOP communication setting**

The communication can be set in TOP Design Studio or TOP main menu. The communication should be set in the same way as that of the external device.

### **3.1 Communication setting in TOP Design Studio**

#### **(1) Communication interface setting**

■ [Project > Project Property > TOP Setting] → [Project Option > "Use HMI Setup" Check > Edit > Serial]

– Set the TOP communication interface in TOP Design Studio.

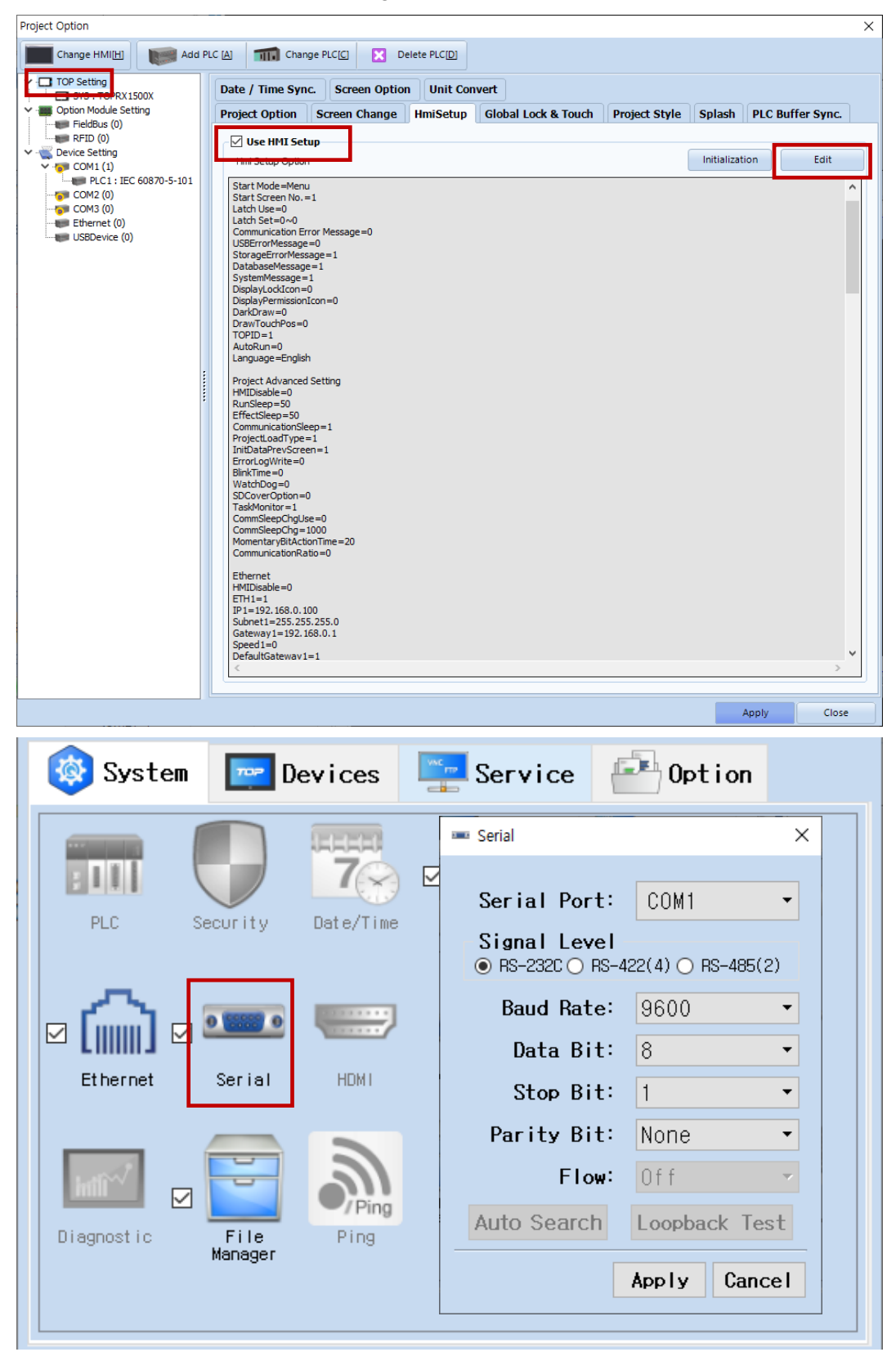

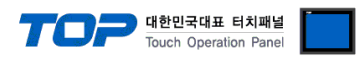

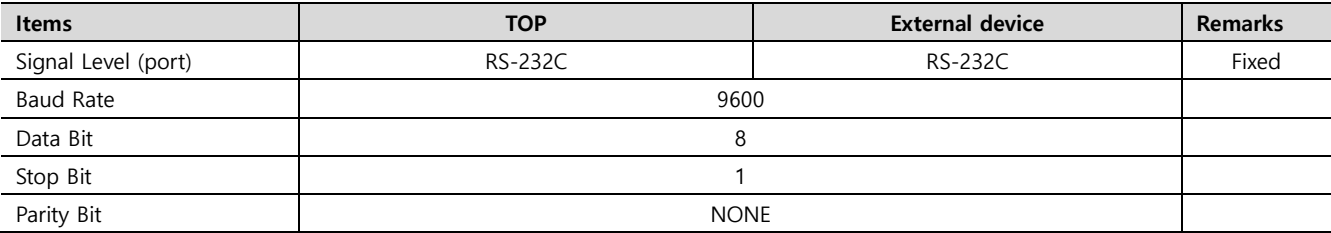

\* The above settings are examples recommended by the company.

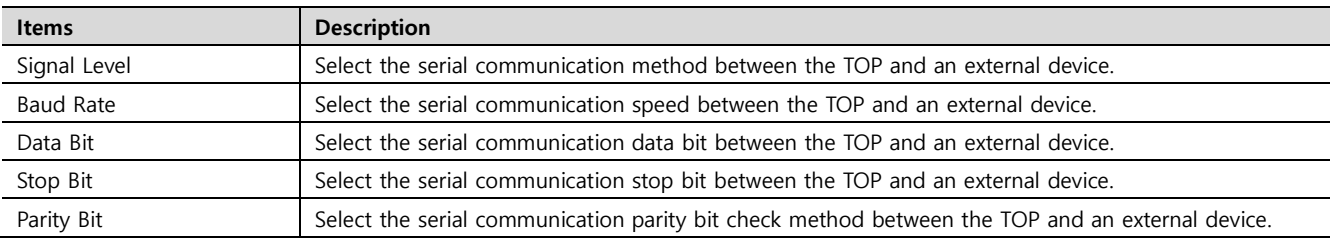

#### **(2) Communication option setting**

■ [ Project > Project Property > Device Setting > COM1 > "IEC 60870-5-101"]

– Set the options of the Computer Link communication driver in TOP Design Studio. Project Option

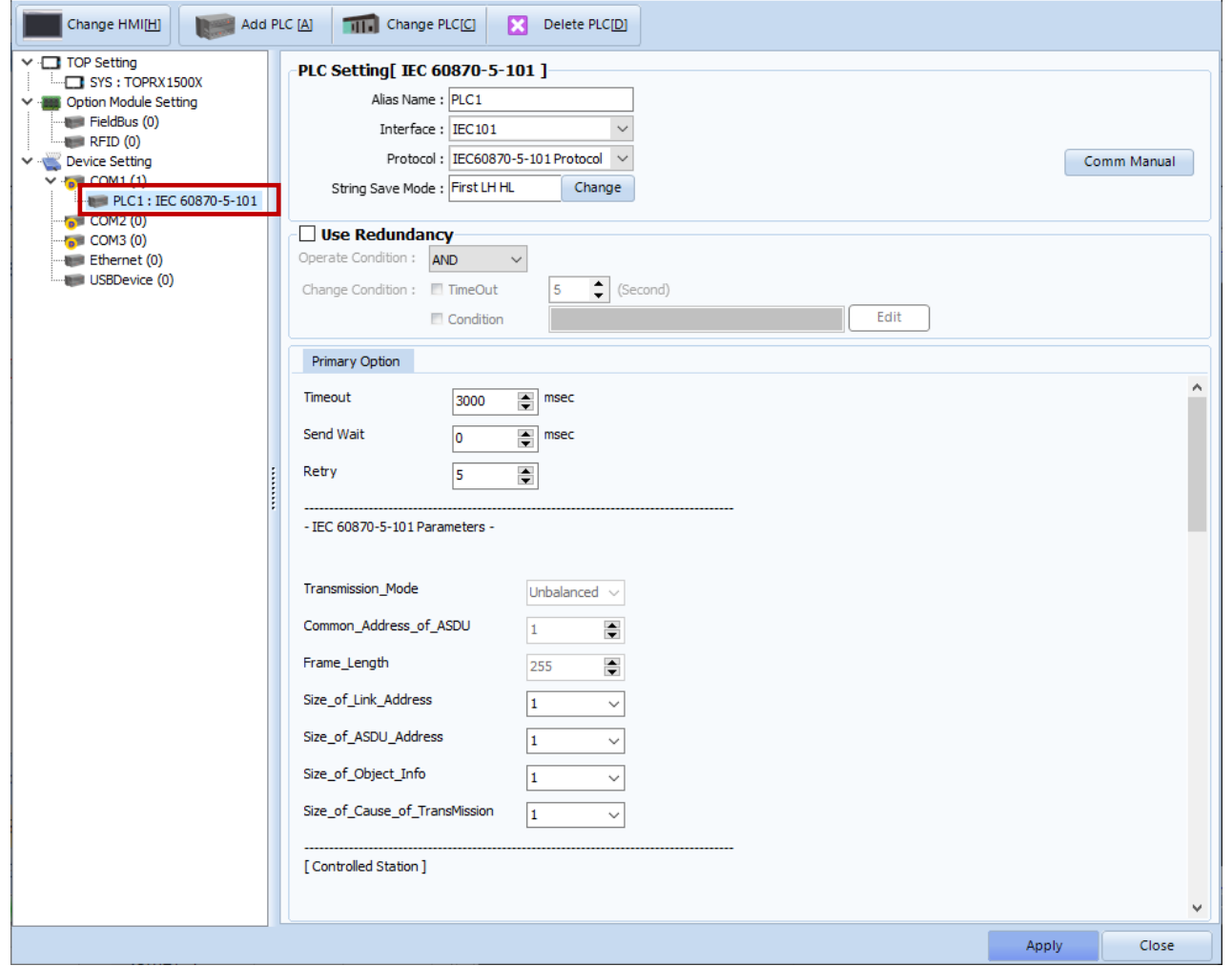

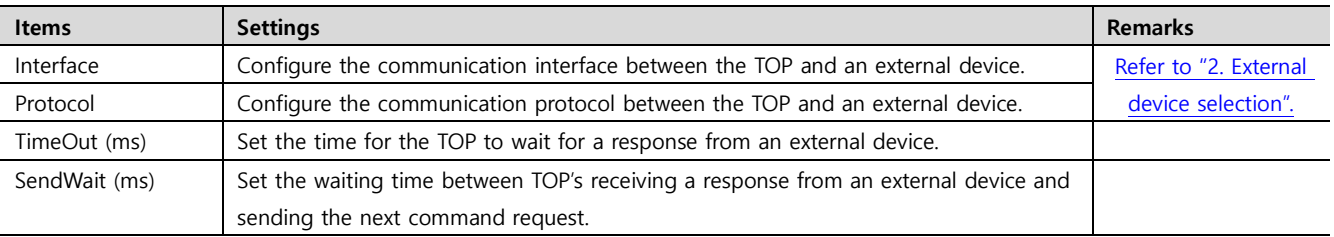

 $\times$ 

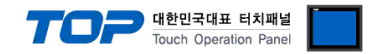

#### **3.2. Communication setting in TOP**

**\* This is a setting method when "Use HMI Setup" in the setting items in "3.1 TOP Design Studio" is not checked.**

■ Touch the top of the TOP screen and drag it down. Touch "EXIT" in the pop-up window to go to the main screen.

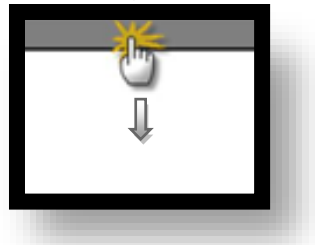

#### **(1) Communication interface setting**

■ [Main Screen > Control Panel > Serial]

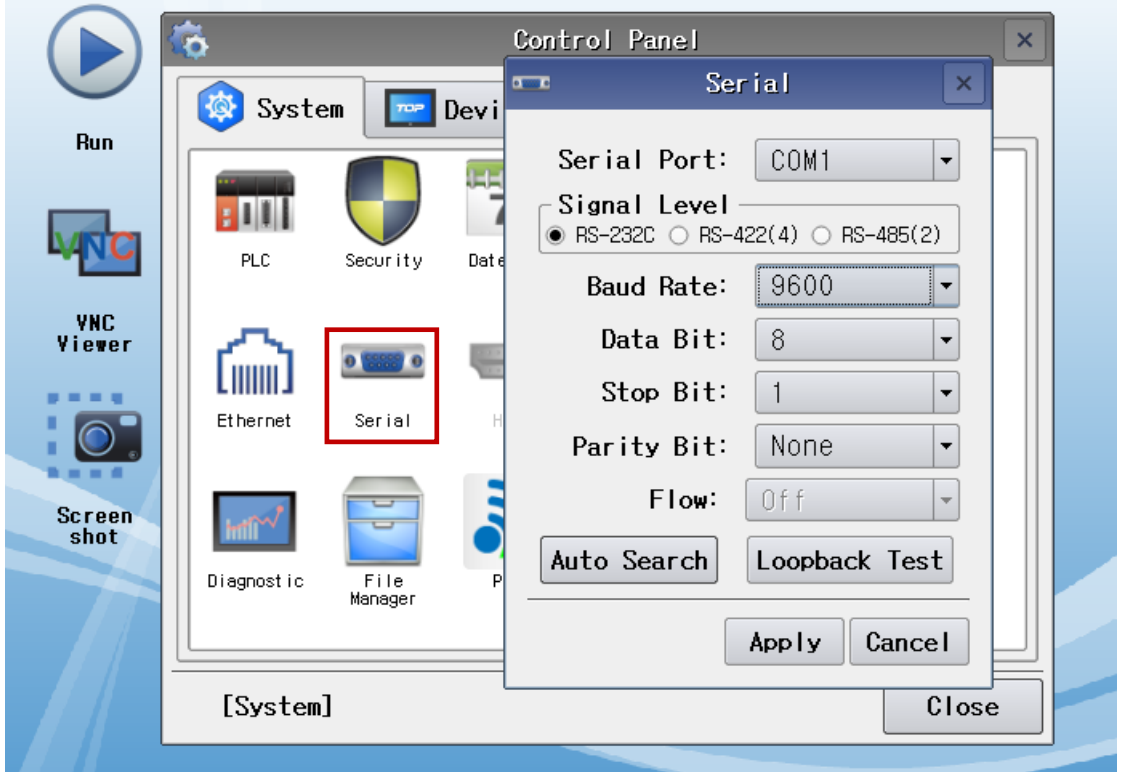

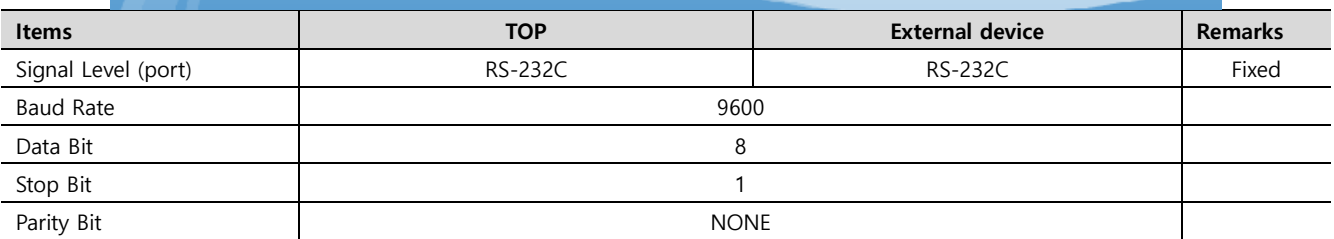

\* The above settings are setting examples recommended by the company.

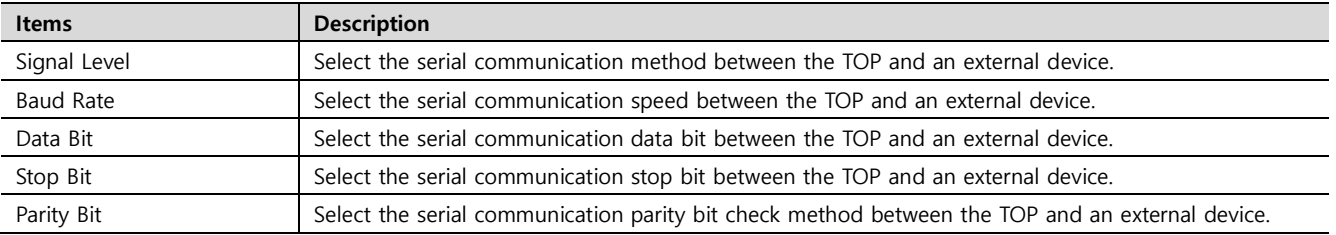

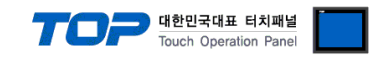

#### **(2) Communication option setting**

■ [Main Screen > Control Panel > PLC]

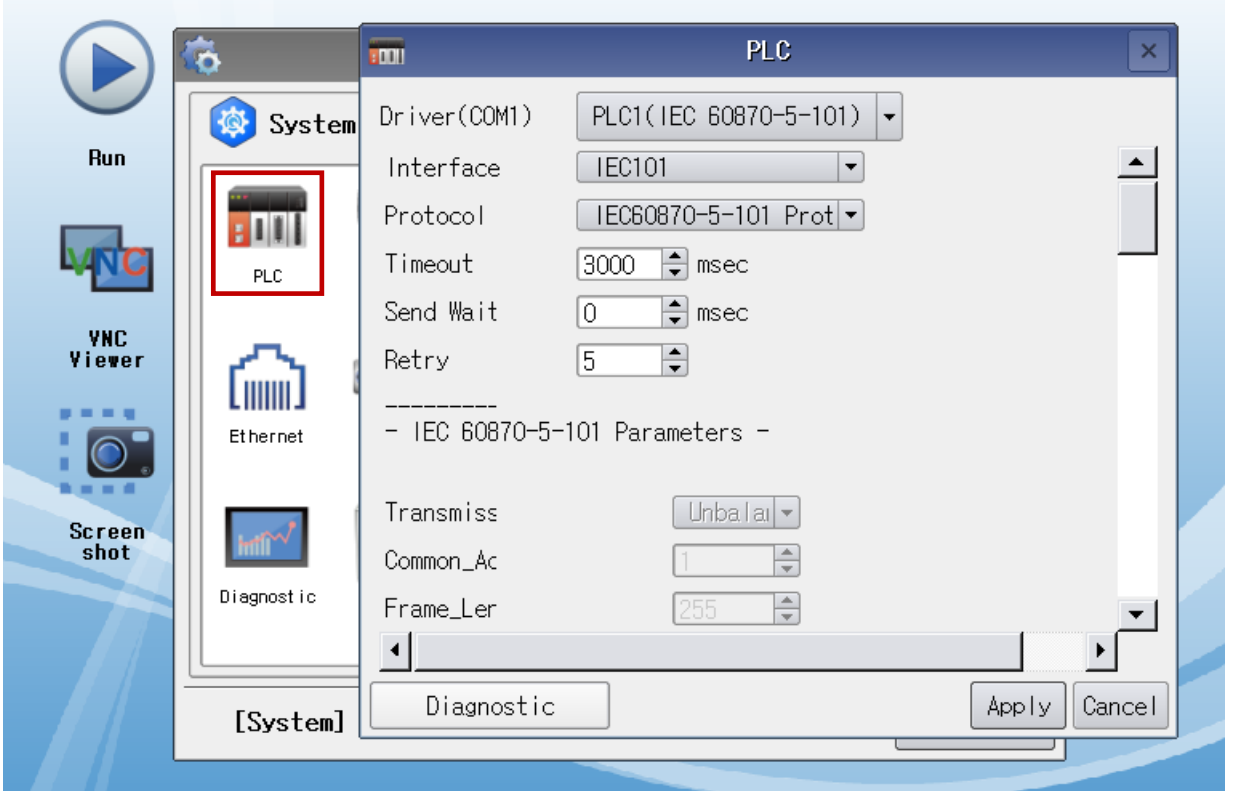

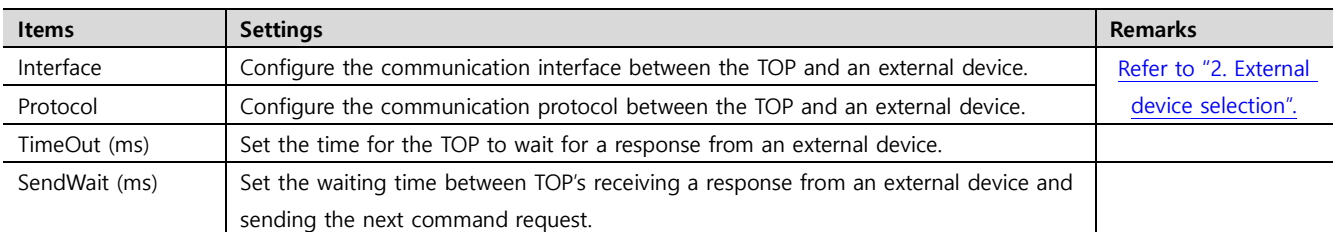

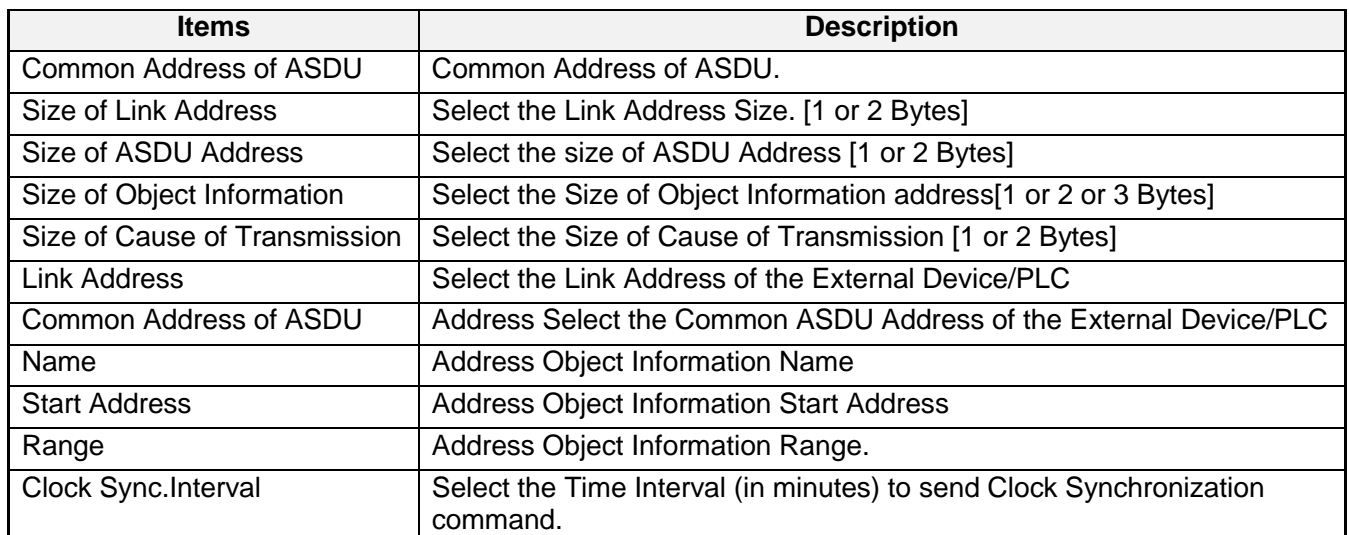

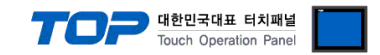

#### **3.3 Communication diagnostics**

■ Check the interface setting status between the TOP and external device.

- Touch the top of the TOP screen and drag it down. Touch "EXIT" in the pop-up window to go to the main screen.
- Check if the COM port settings you want to use in [Control Panel > Serial] are the same as those of the external device.
- Diagnosis of whether the port communication is normal or not
- Touch "Communication diagnostics" in [Control Panel > PLC].
- The Diagnostics dialog box pops up on the screen and determines the diagnostic status.

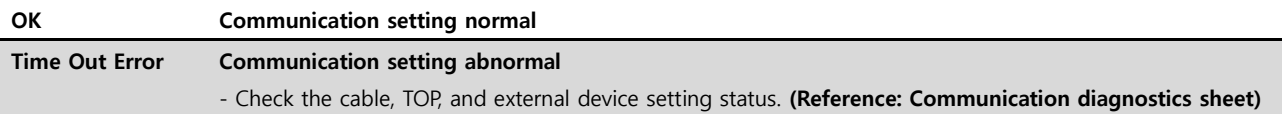

#### ■ Communication diagnostics sheet

- If there is a problem with the communication connection with an external terminal, please check the settings in the sheet below.

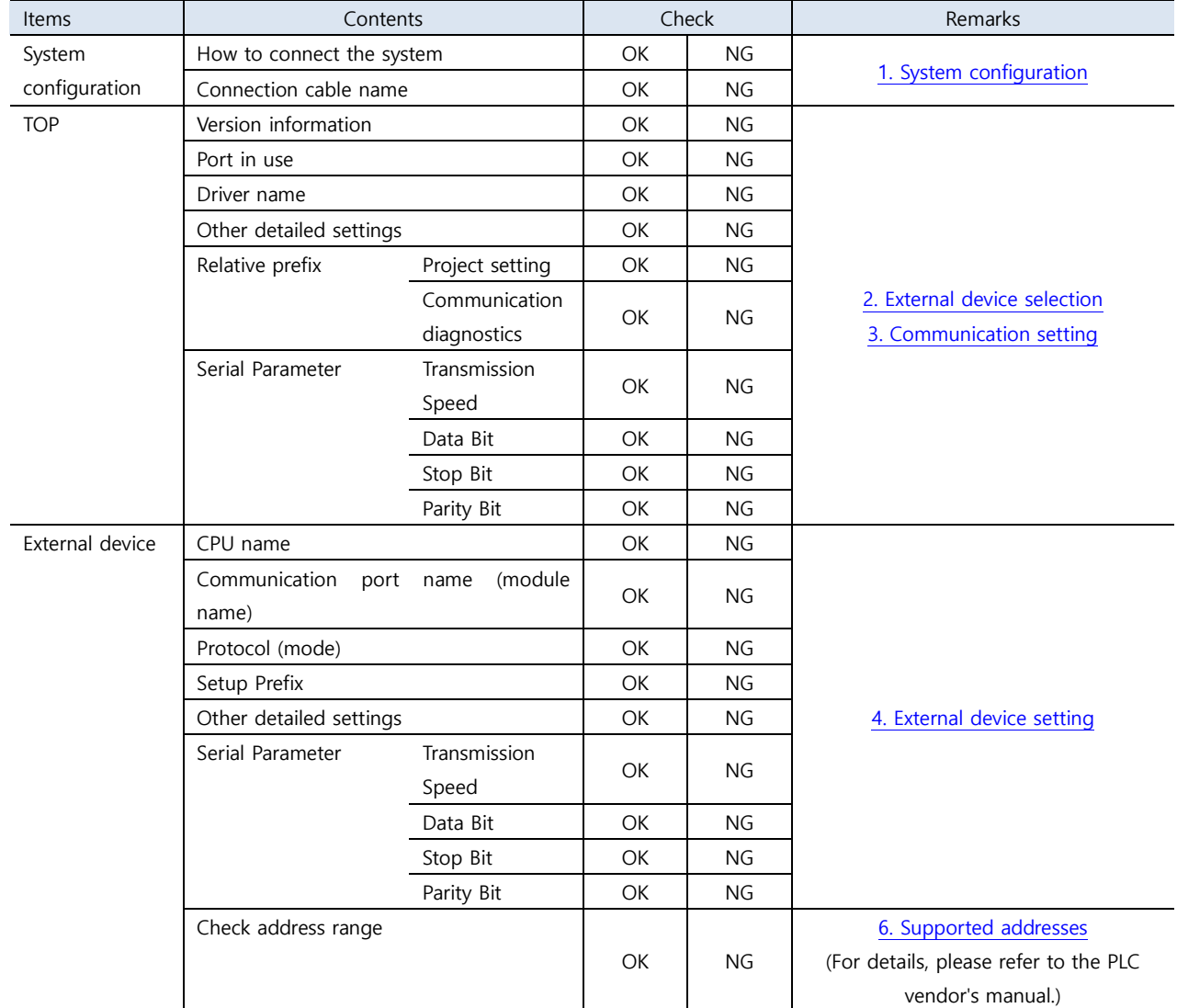

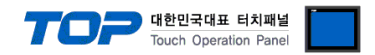

## <span id="page-8-0"></span>**4. Cable table**

This chapter introduces a cable diagram for normal communication between the TOP and the corresponding device. (The cable diagram described in this section may differ from the recommendations of "IEC60870-5-101")

#### <span id="page-8-1"></span>**4.1. Cable table 1**

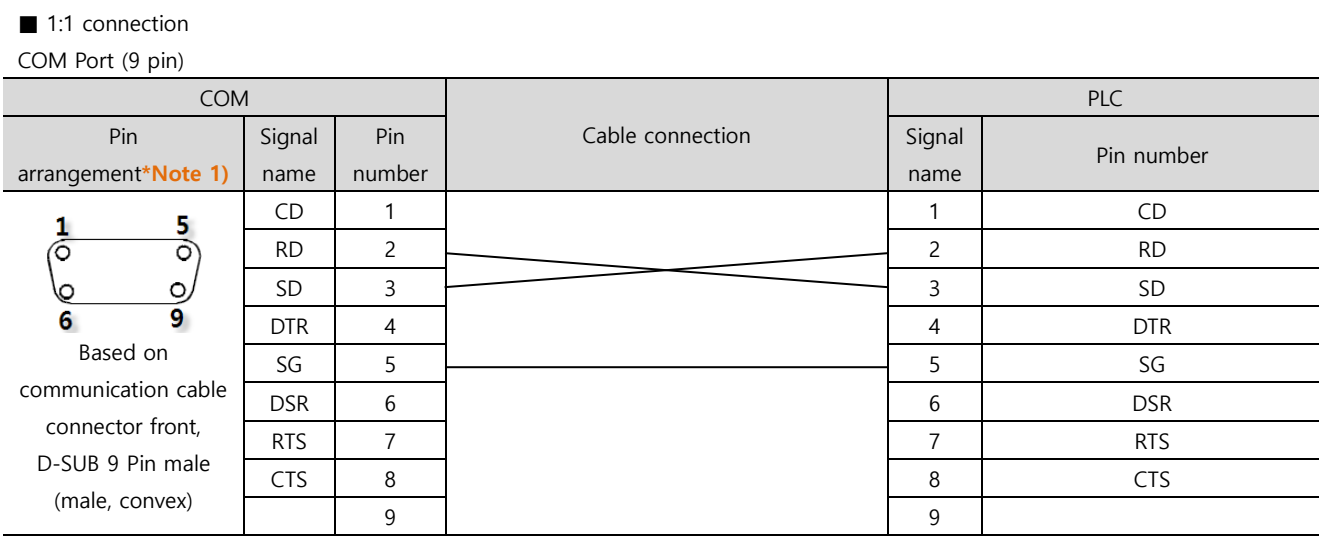

\*Note 1) The pin arrangement is as seen from the connecting side of the cable connection connector.

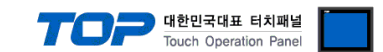

## <span id="page-9-0"></span>**(5) Communication interface setting**

## **Network configuration**

- Multi-point-party line

## **Physical layer**

Transmission speed

- -2400 bit/s
- -4800 bit/s
- -9600 bit/s
- -19200 bit/s (**NOT Defined in 870-5-101**)

## **Linked layer**

Link transmission

- Unbalanced

### Address field of the link

- One octet
- Two octets

Frame length

- 255 Maximum length L (number of octets)

## **Application layer**

Common address of ASDU

- One octet
- Two octets

#### Information object address

- One octet
- Two octets
- Three octets

#### Cause of transmission

- One octet
- Two octets

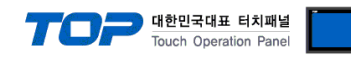

## **ASDUs**

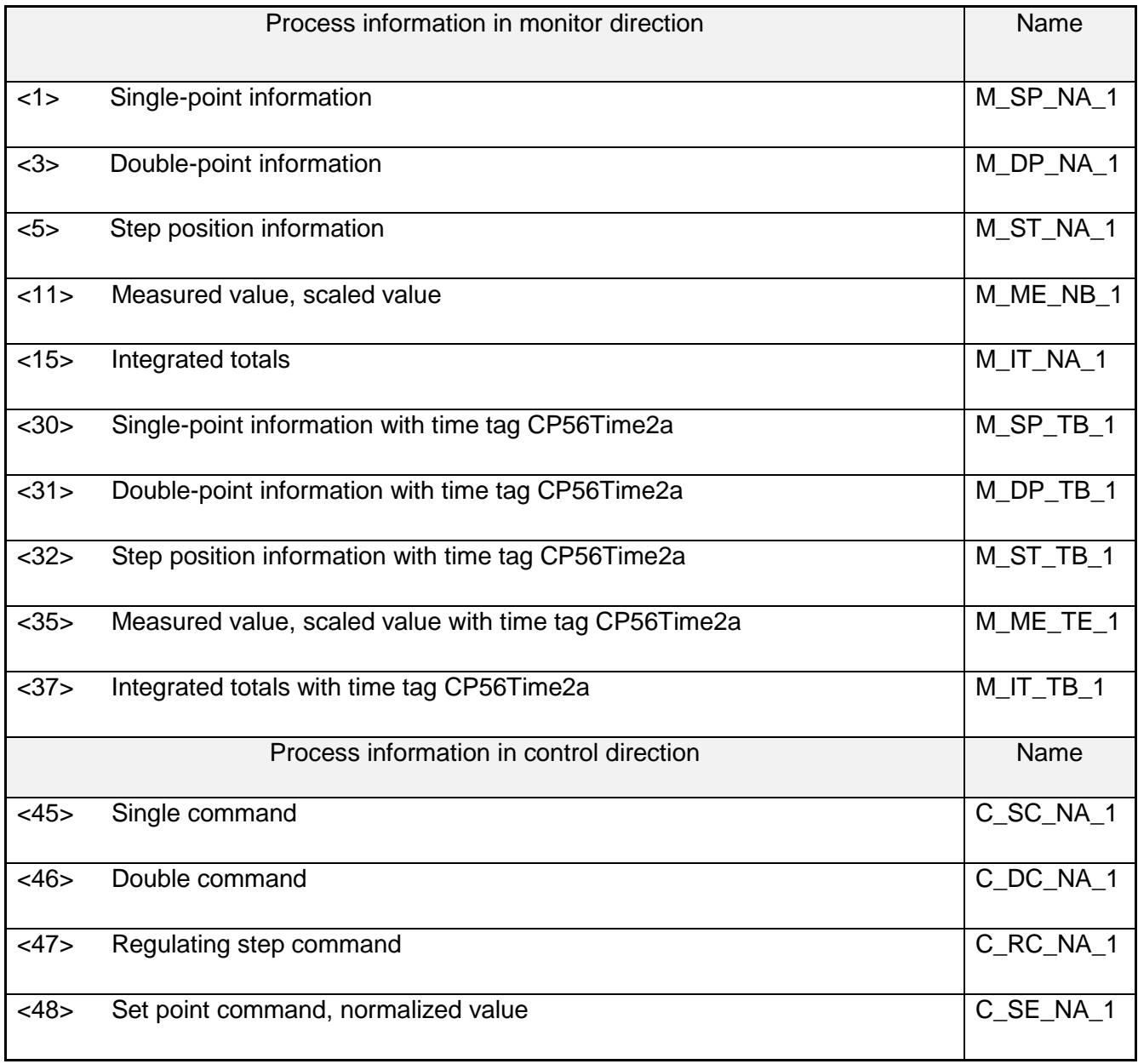

<span id="page-11-0"></span>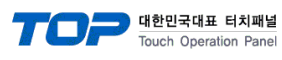

## **6. Device**

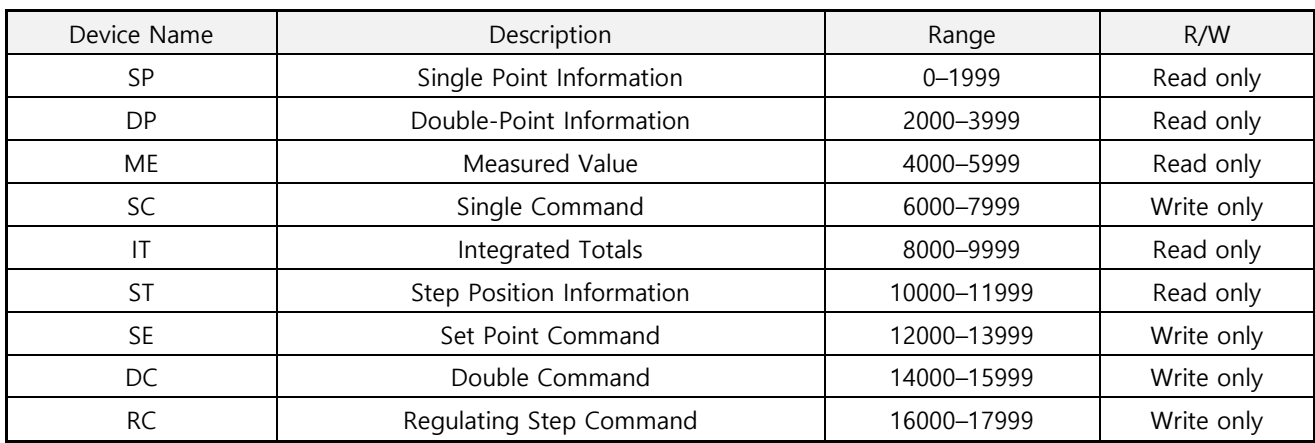

("Address range can be edited at PLC option. (User setting)[0–16777215](3 Byte) range settings should not overlap. )

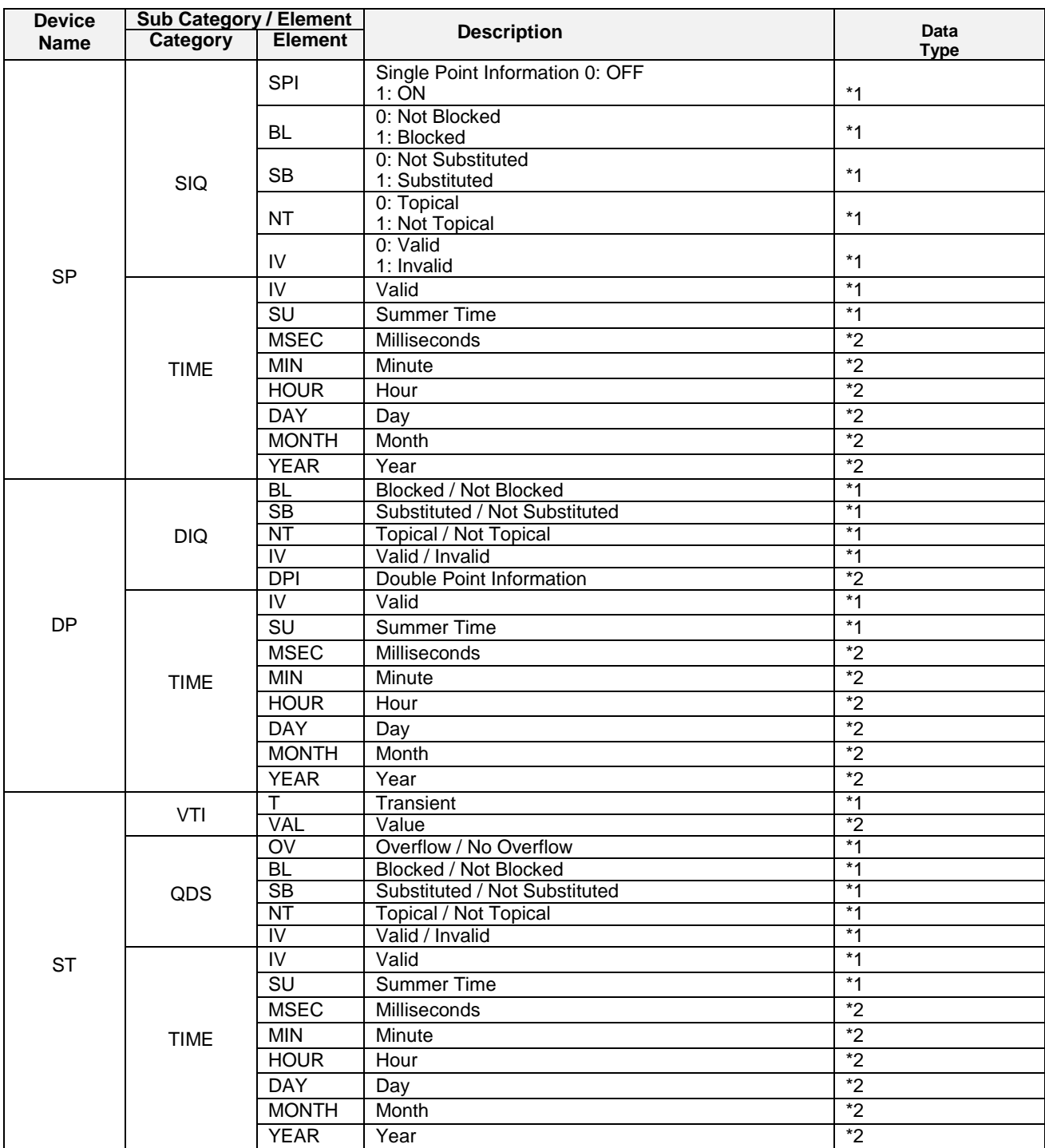

대한민국대표 터치패널<br>Touch Operation Panel

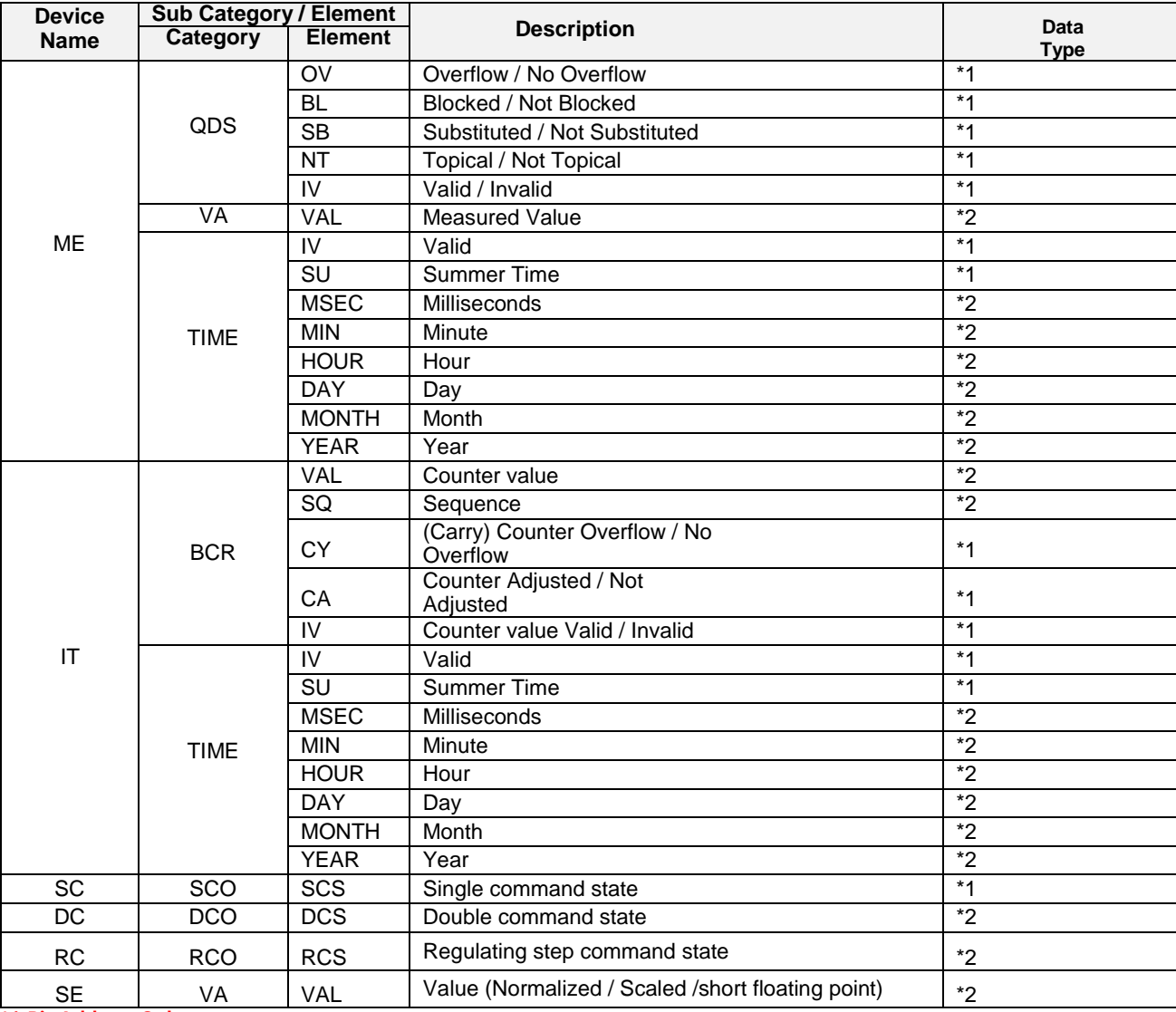

**\*1 Bit Address Only \*2 Word Address Only**